# Application form

Application for incoming students is a two-part process.

#### Part I - Registration

Open the registration form at https://esse3web.univpm.it

Open the menu in the top right corner to set the language, then click on "Incoming Student – Registration with Access Code"

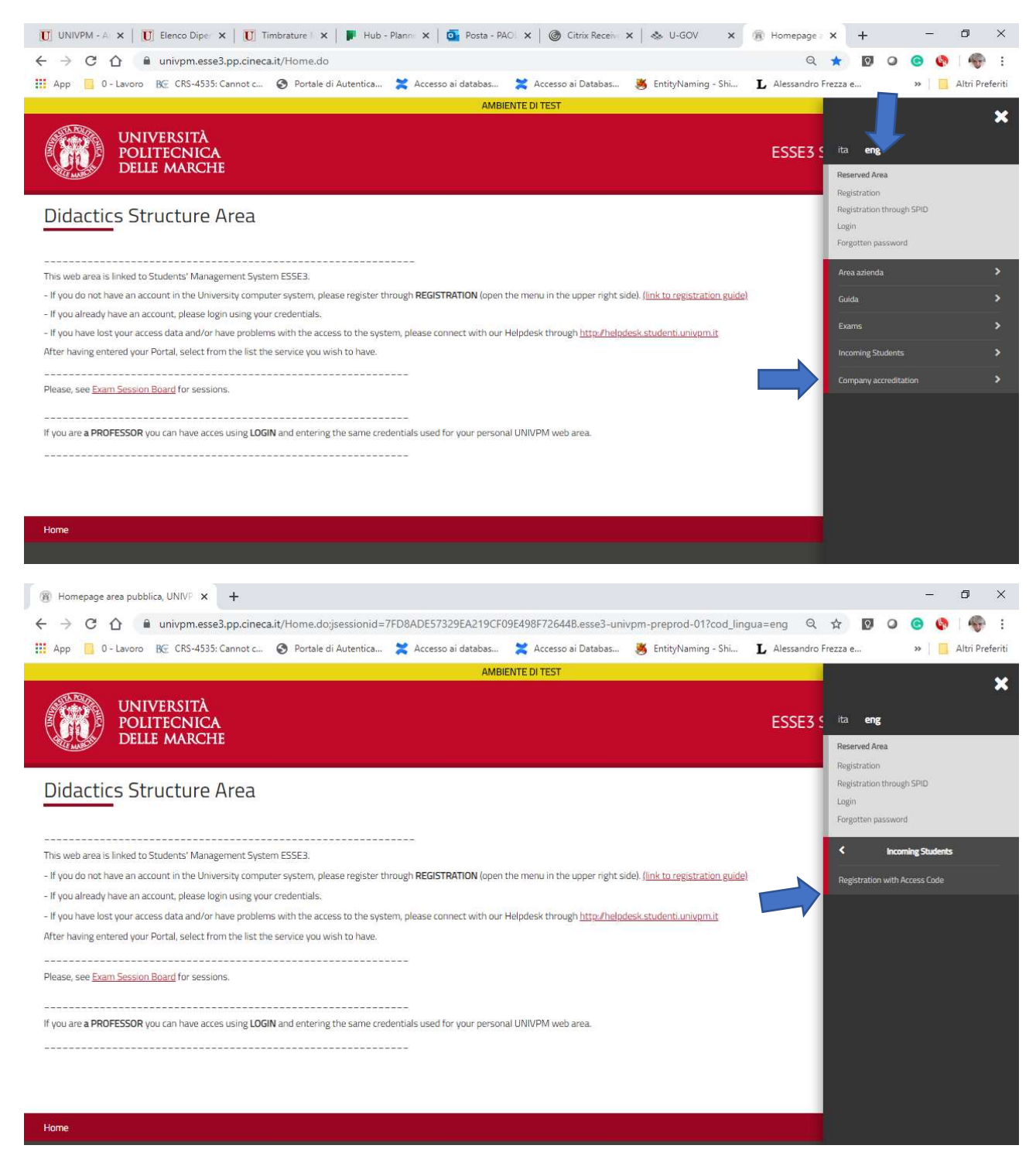

Fill out all the mandatory fields. The access code is sent by e-mail.

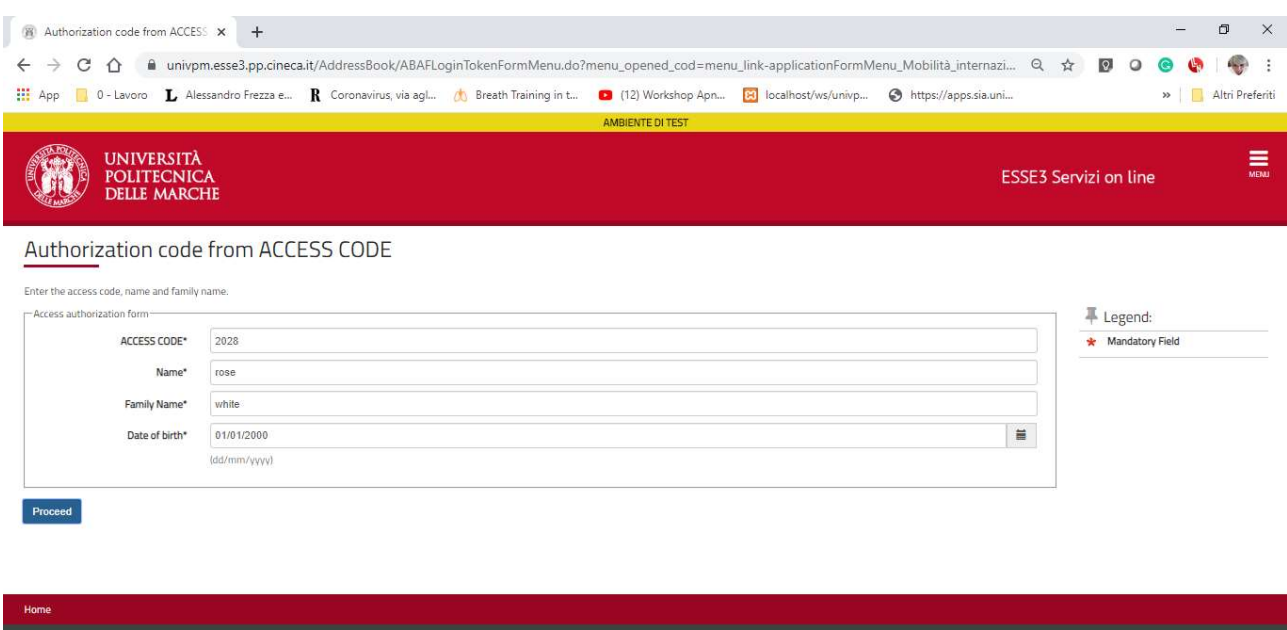

Complete the form with the mandatory information. General instructions to fill in the application form can be found at: http://esse3wiki.univpm.it/index.php?title=Guida\_alla\_registrazione\_al\_portale\_ESSE3web

Double-check the accuracy of your data. For any necessary corrections, please contact erasmus.incoming@univpm.it

"Italian Id no" is calculated automatically. Please, file your "Italian Id no" as it is a mandatory information for the password recovery procedure.

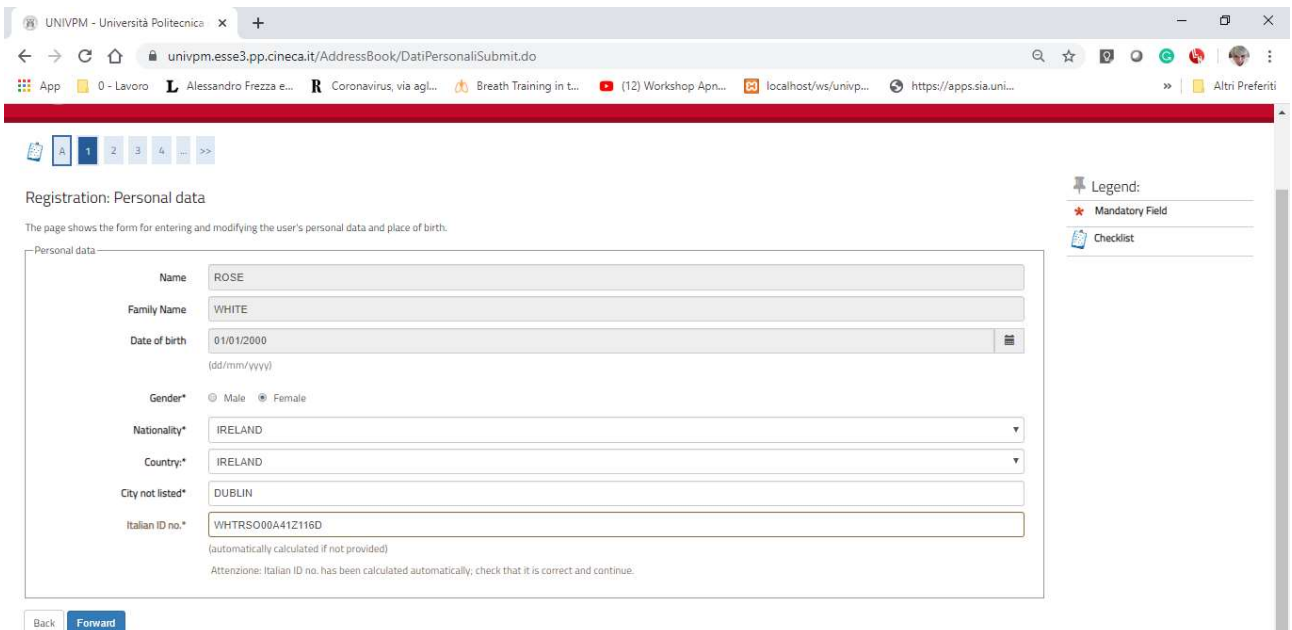

 $\overline{\phantom{0}}$ 

Enter your permanent address and your delivery address.

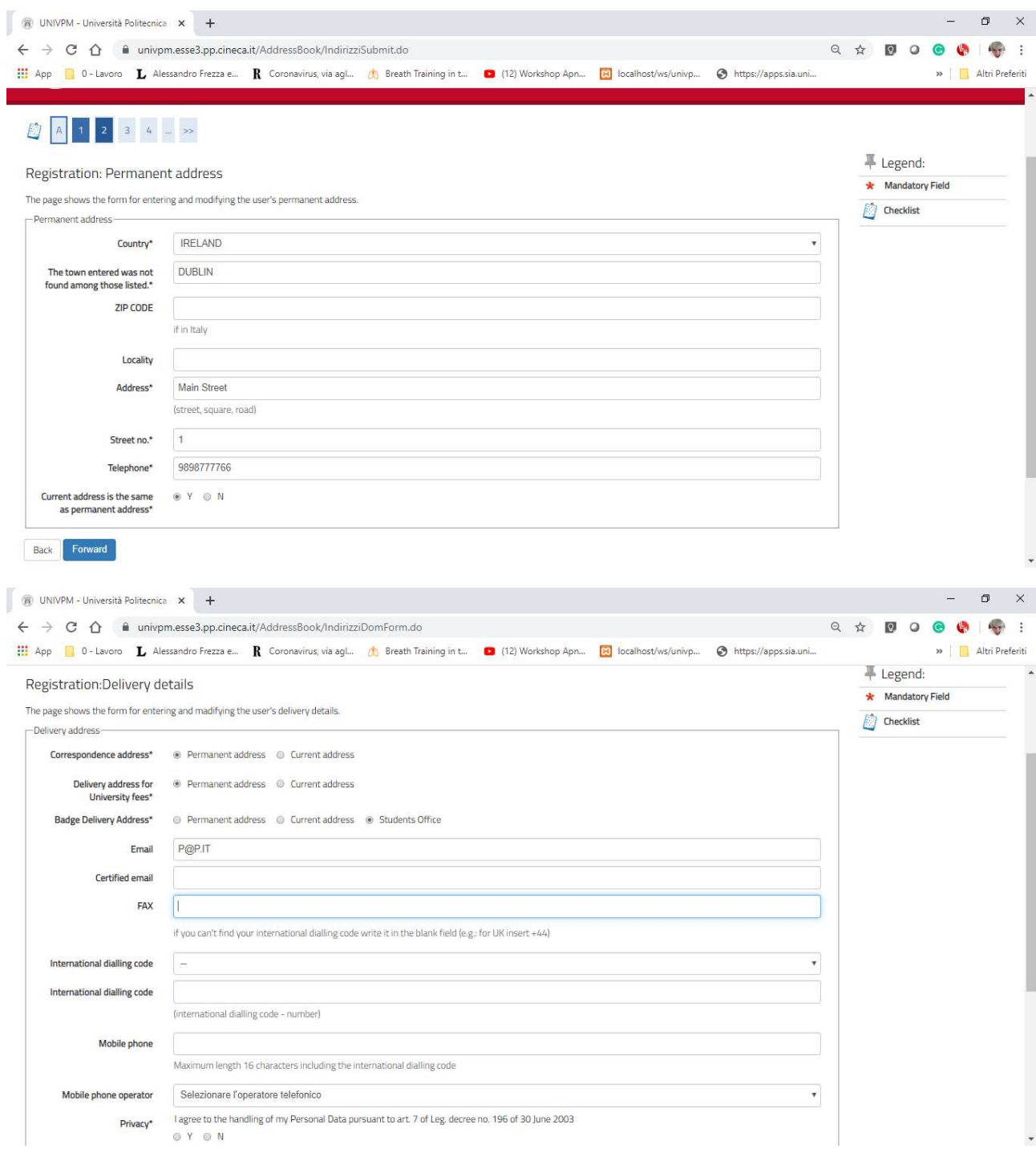

# Password must meet the complexity requirements policy.

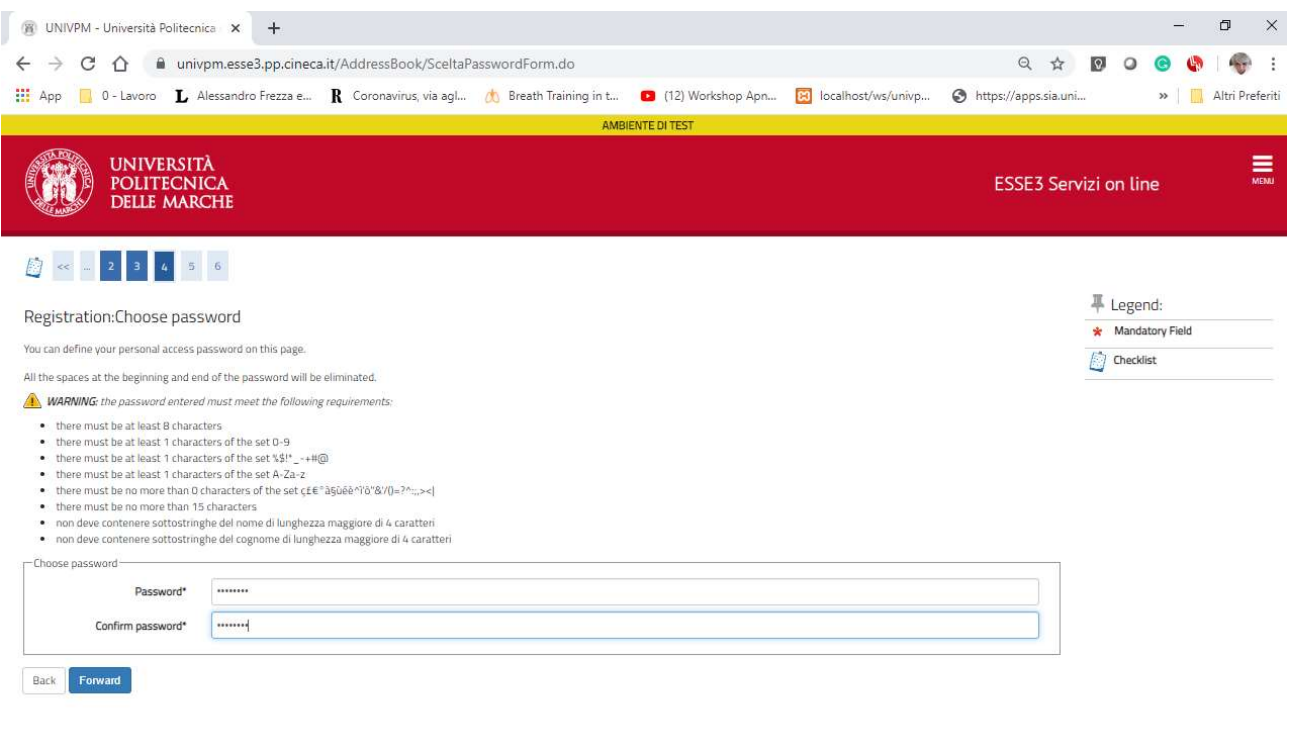

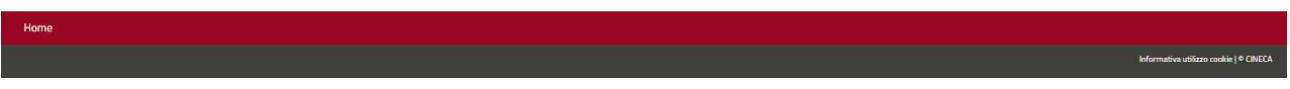

### Double-check your entries and "Confirm".

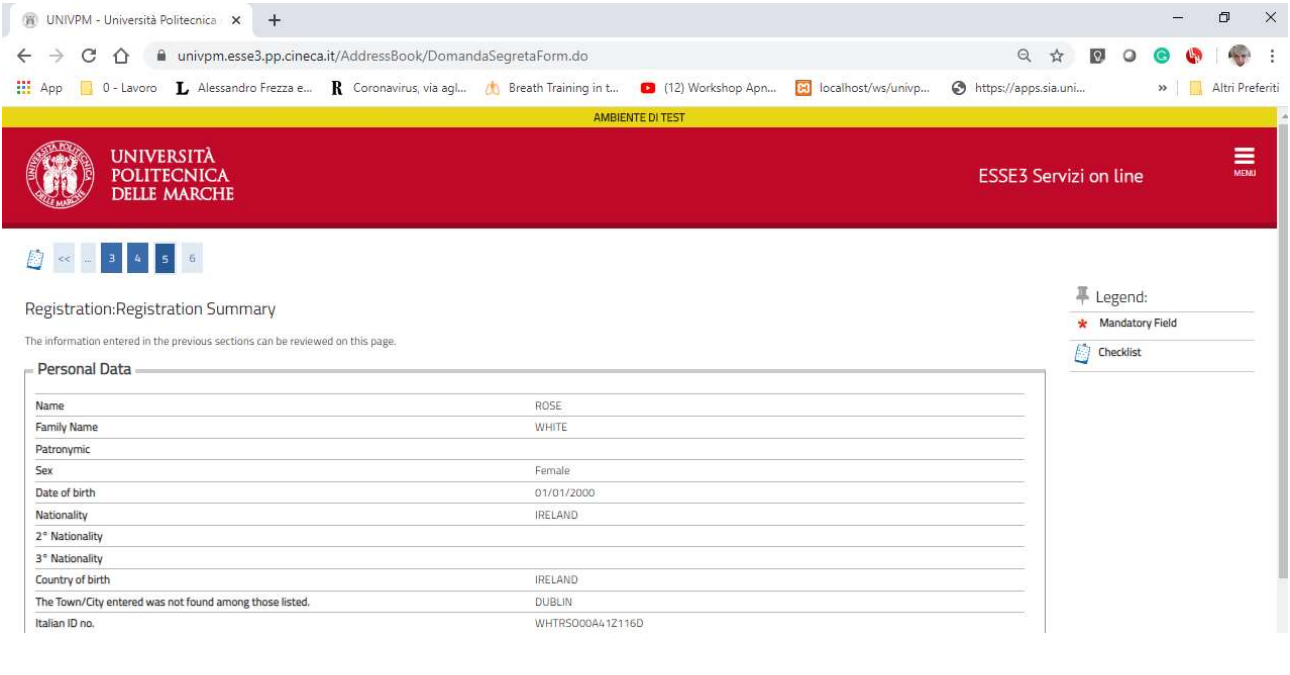

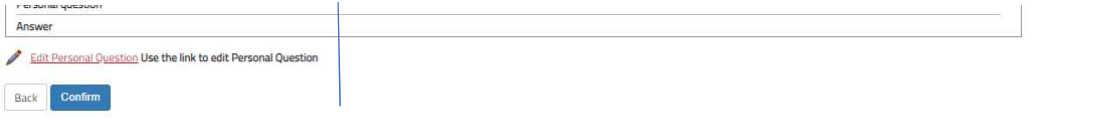

To complete the registration process, store your credentials and click on "Exit".

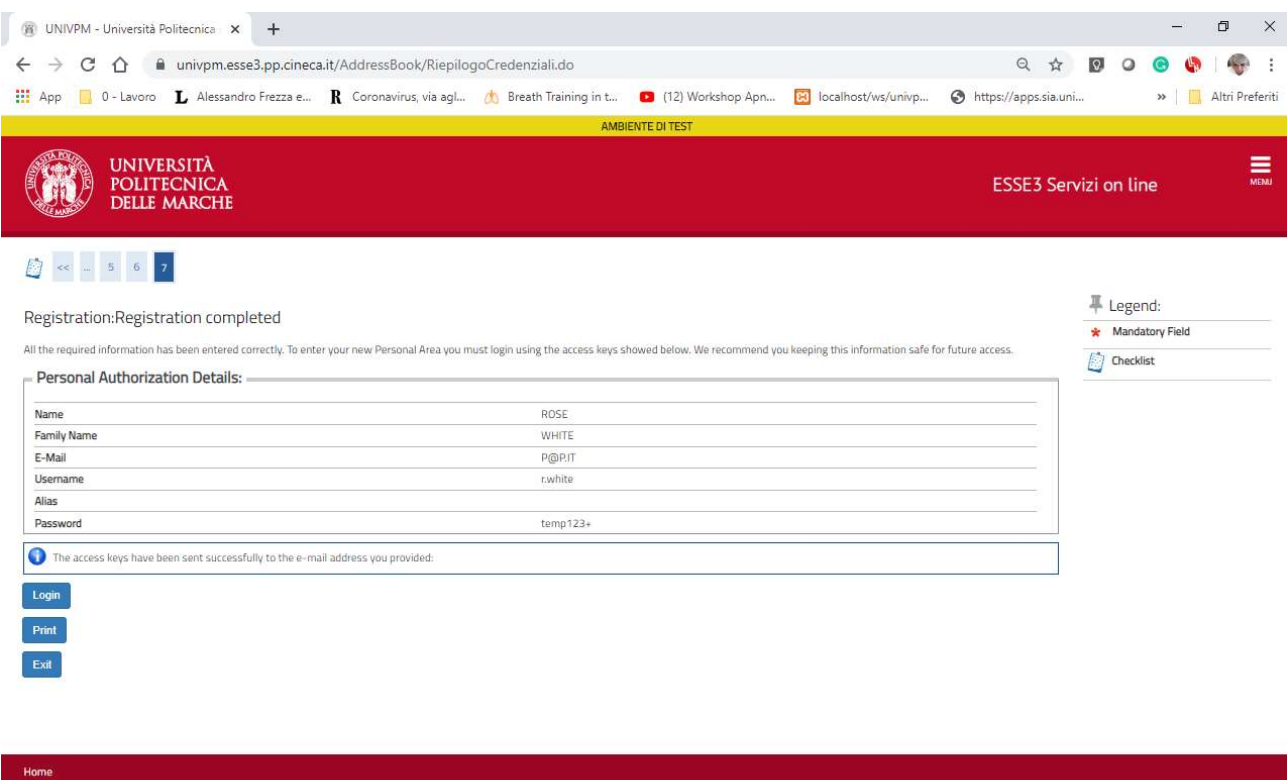

Your credentials are valid until the relevant office will validate your enrollment process. You will be notified by e-mail about the recovery of your future credentials.

#### Part II

Login to your account https://esse3web.univpm.it

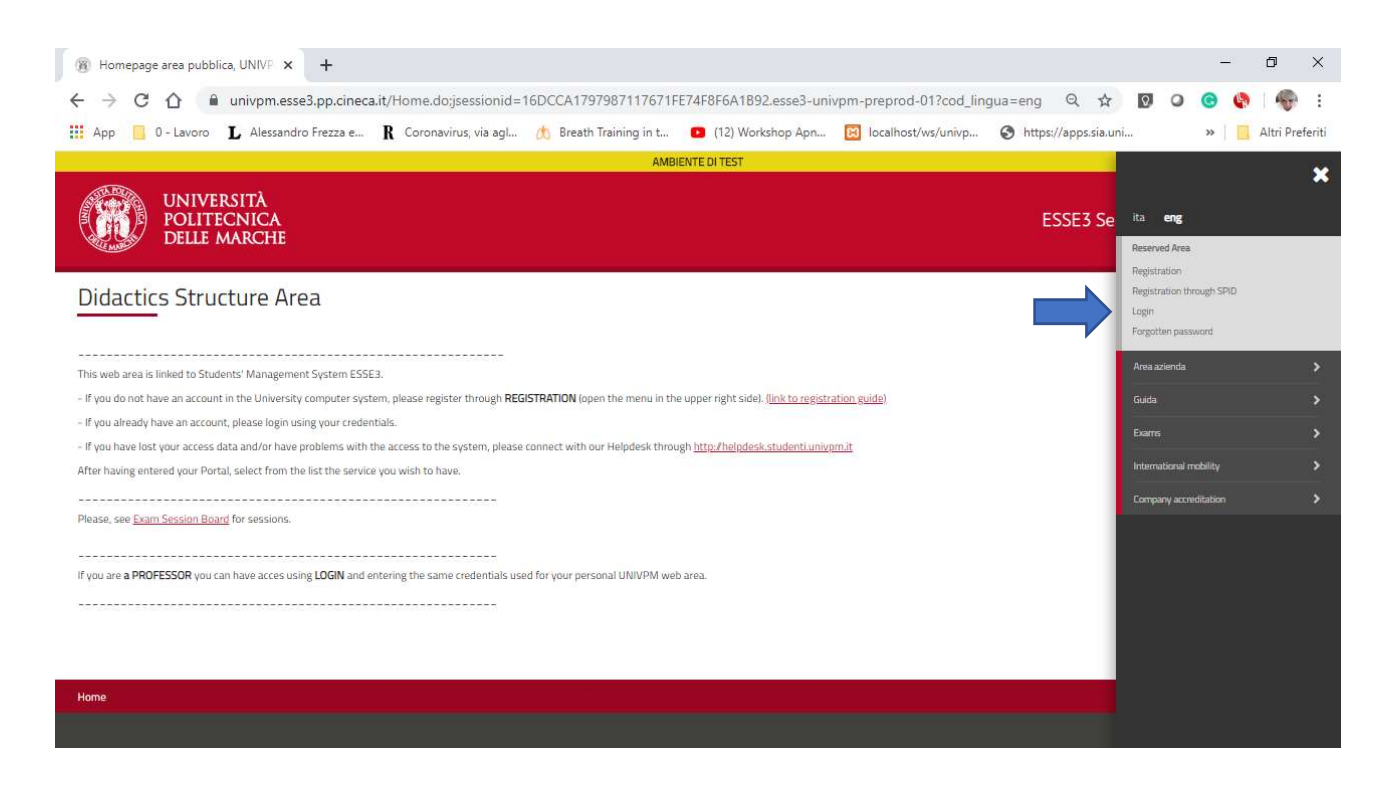

#### Use the credentials obtained in the registration process.

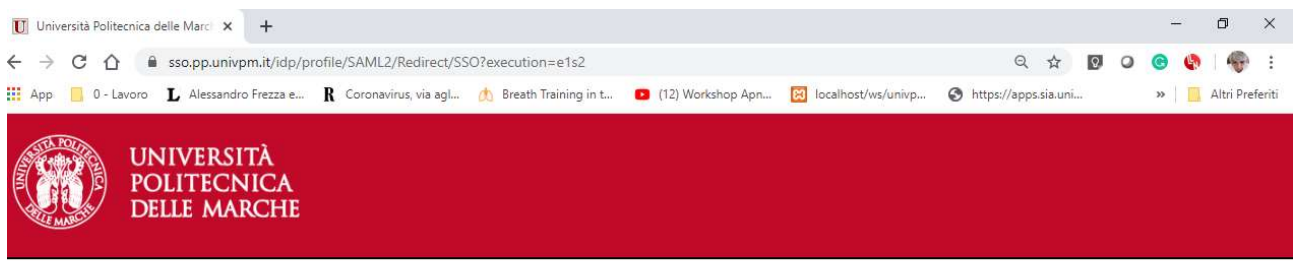

#### Reserved area

To login to the reserved area please use your username and password

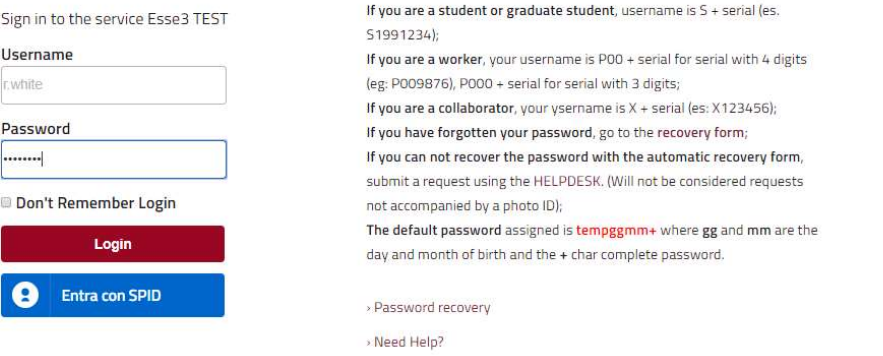

### Open the top right corner menu and click on "Incoming Students – Application Form for Incoming Students"

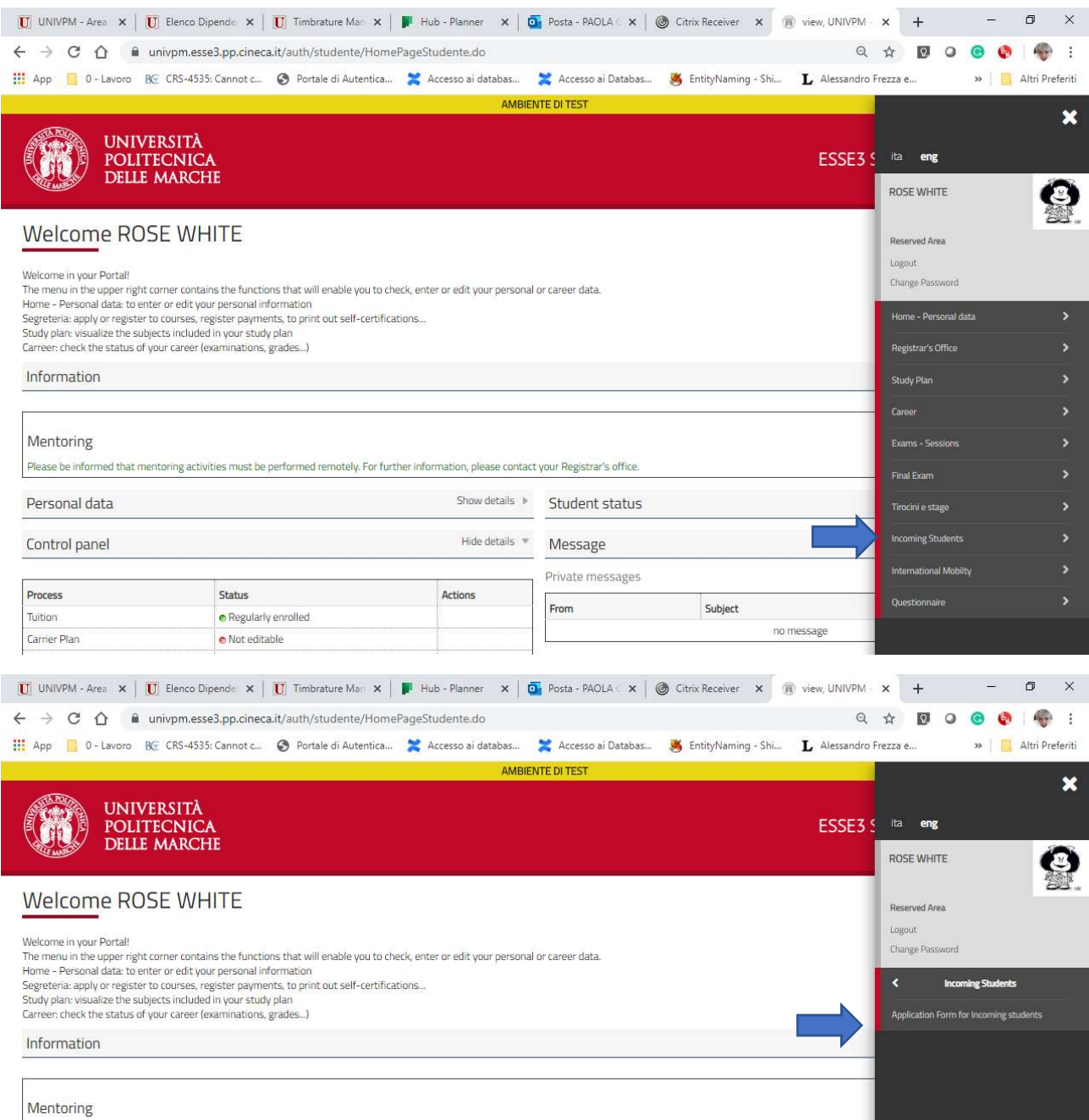

You will be asked to upload your Id document, a passport picture, a signed lerning agreement, Health Insurance Card etc etc. You can close your session anytime. The procedure is set to automatically save your entries.

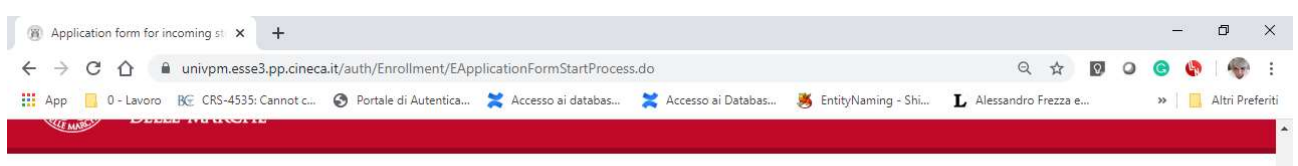

# Application form for incoming students

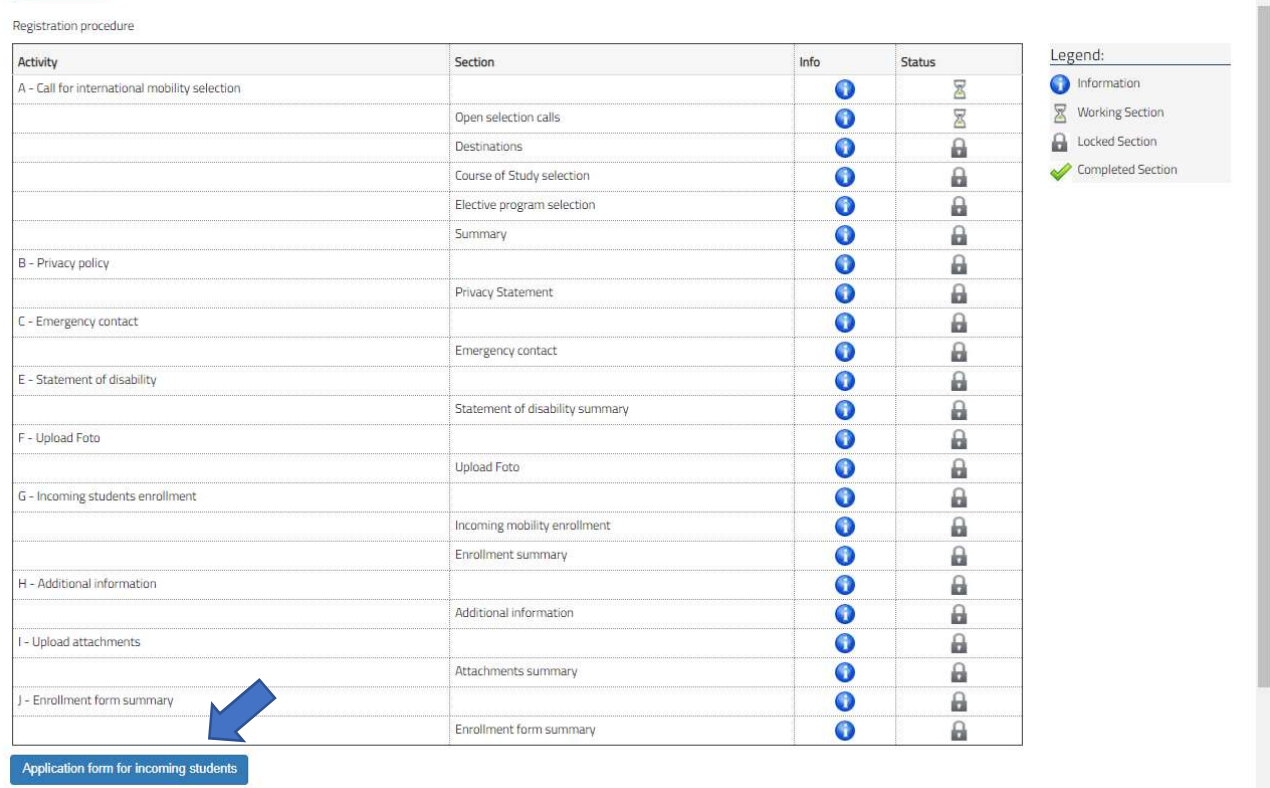

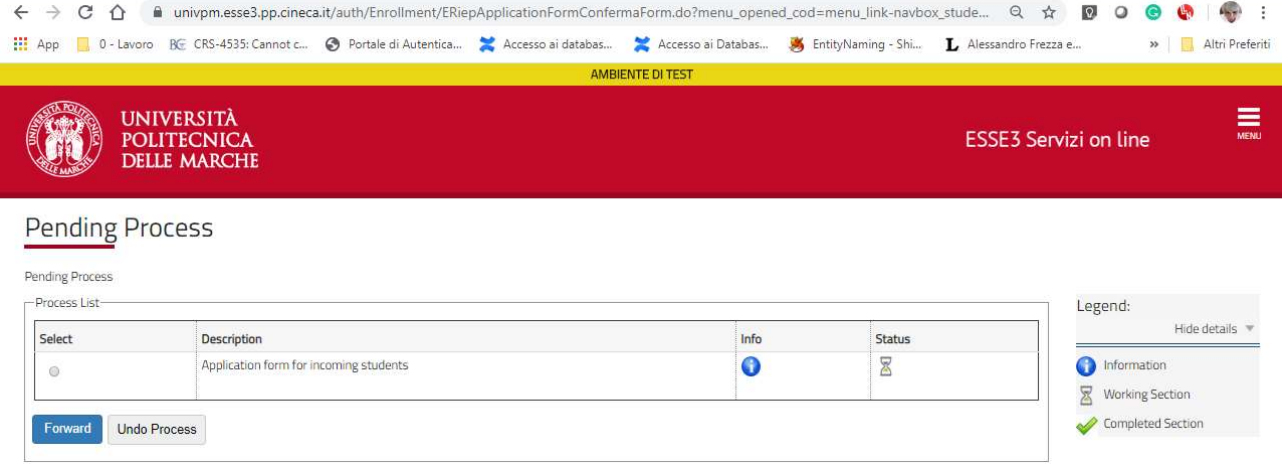

Informativa utilizzo cookie | © CINECA

## Double-check your home University data. Please, report inaccurate information to erasmus.incoming@univpm.it

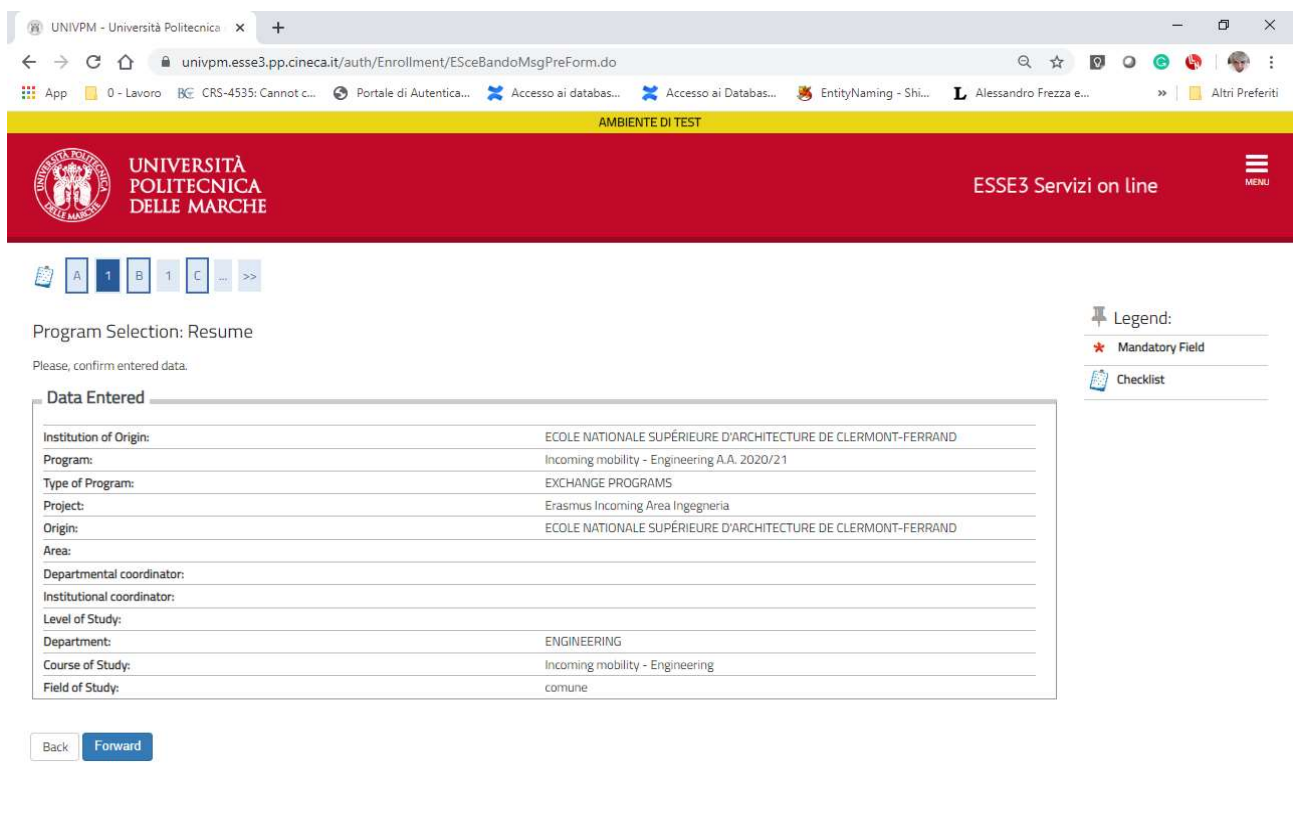

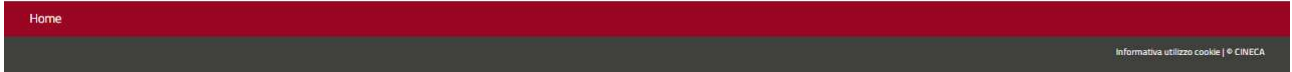

# Check the approprate box

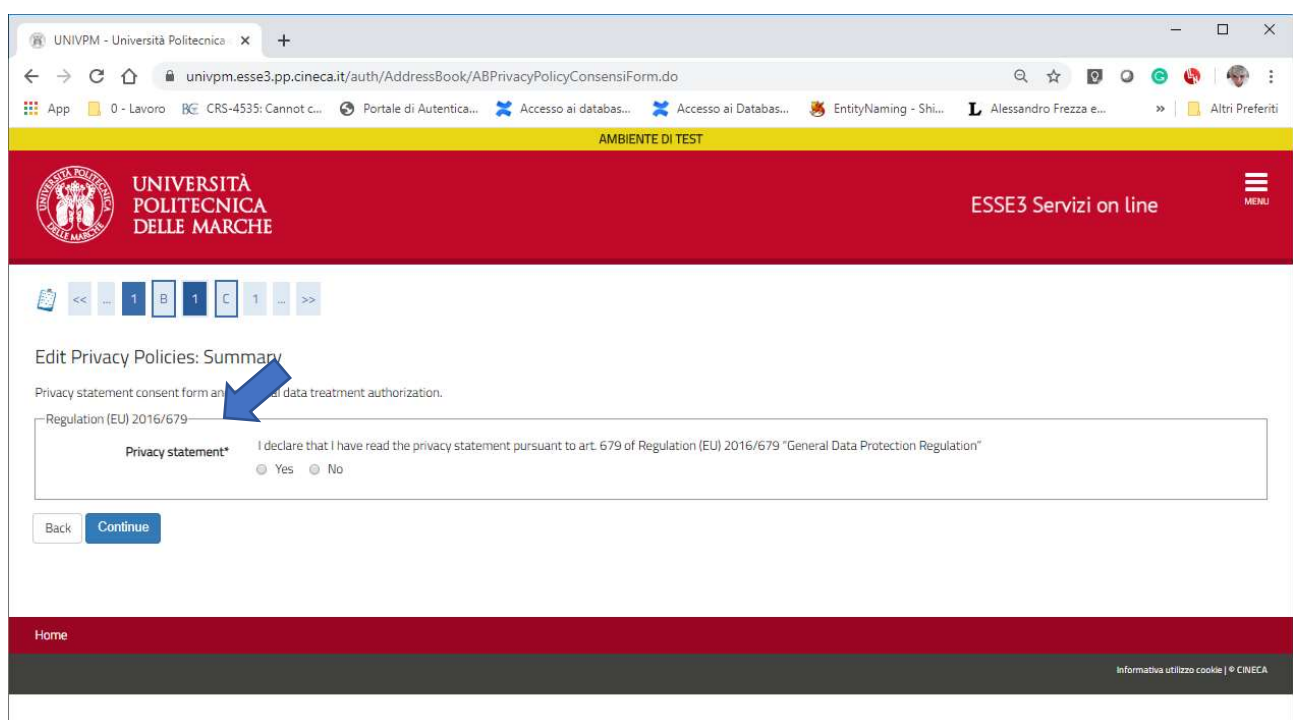

### Add a relative as an emergency contact.

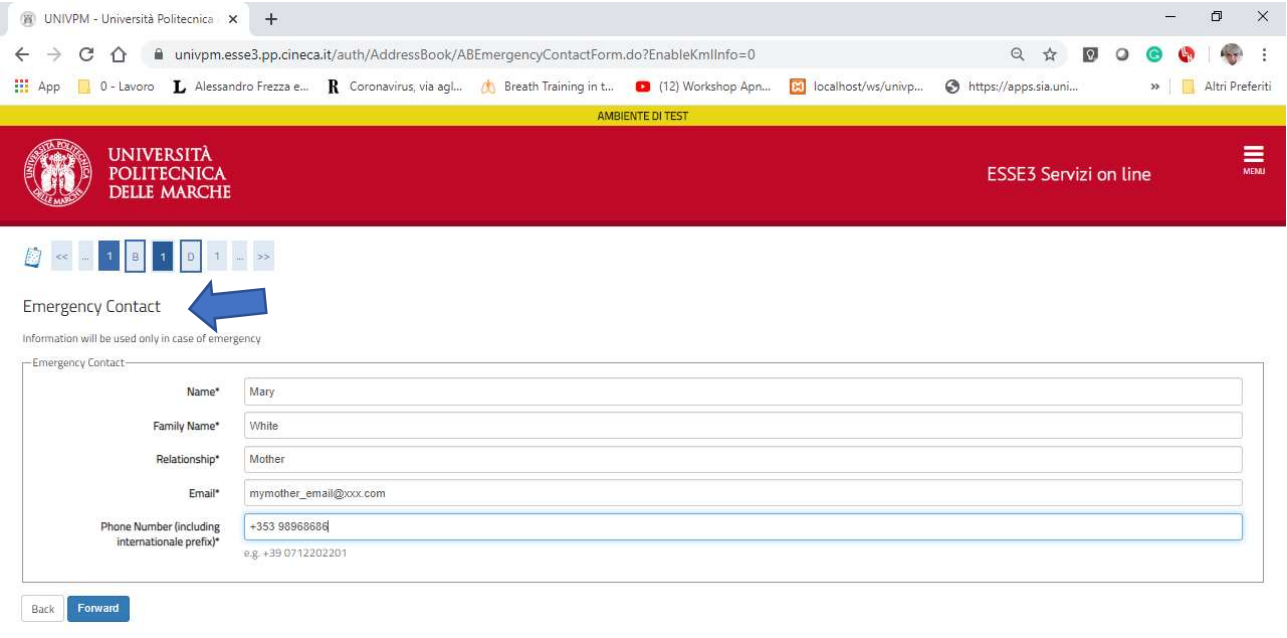

# Upload your Id document.

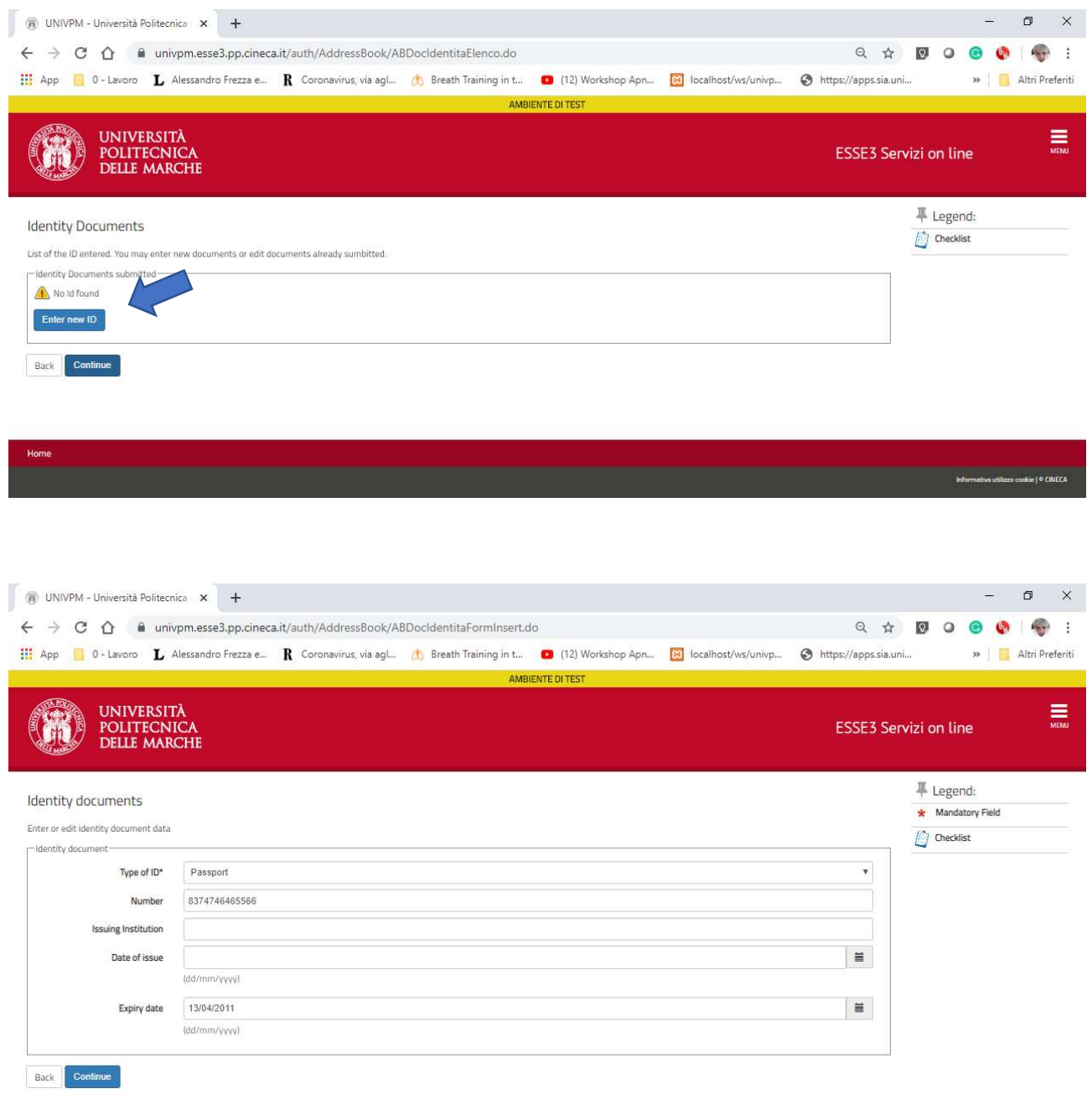

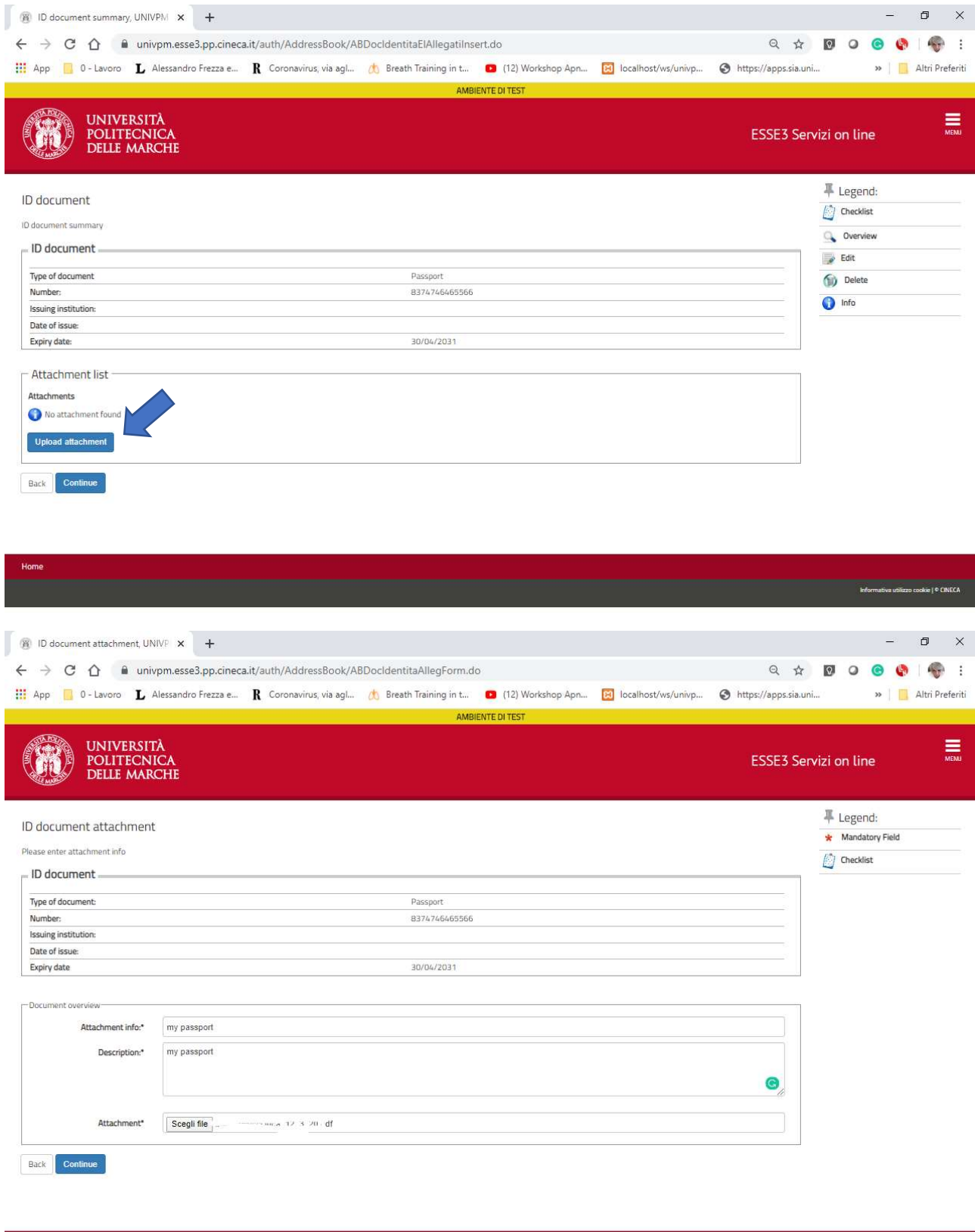

**Informative util** 

.<br>Nei O Cili

Home

# Double-check your id document data and "Continue".

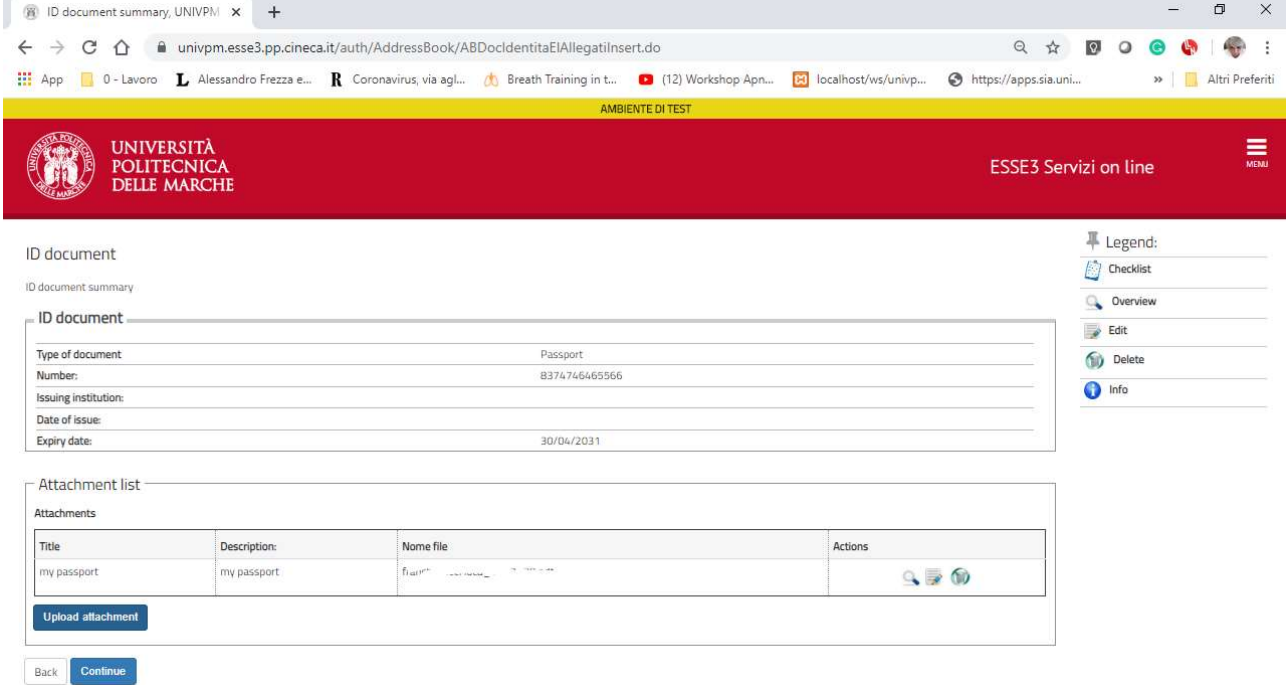

#### Upload your profile picture and "Confirm".

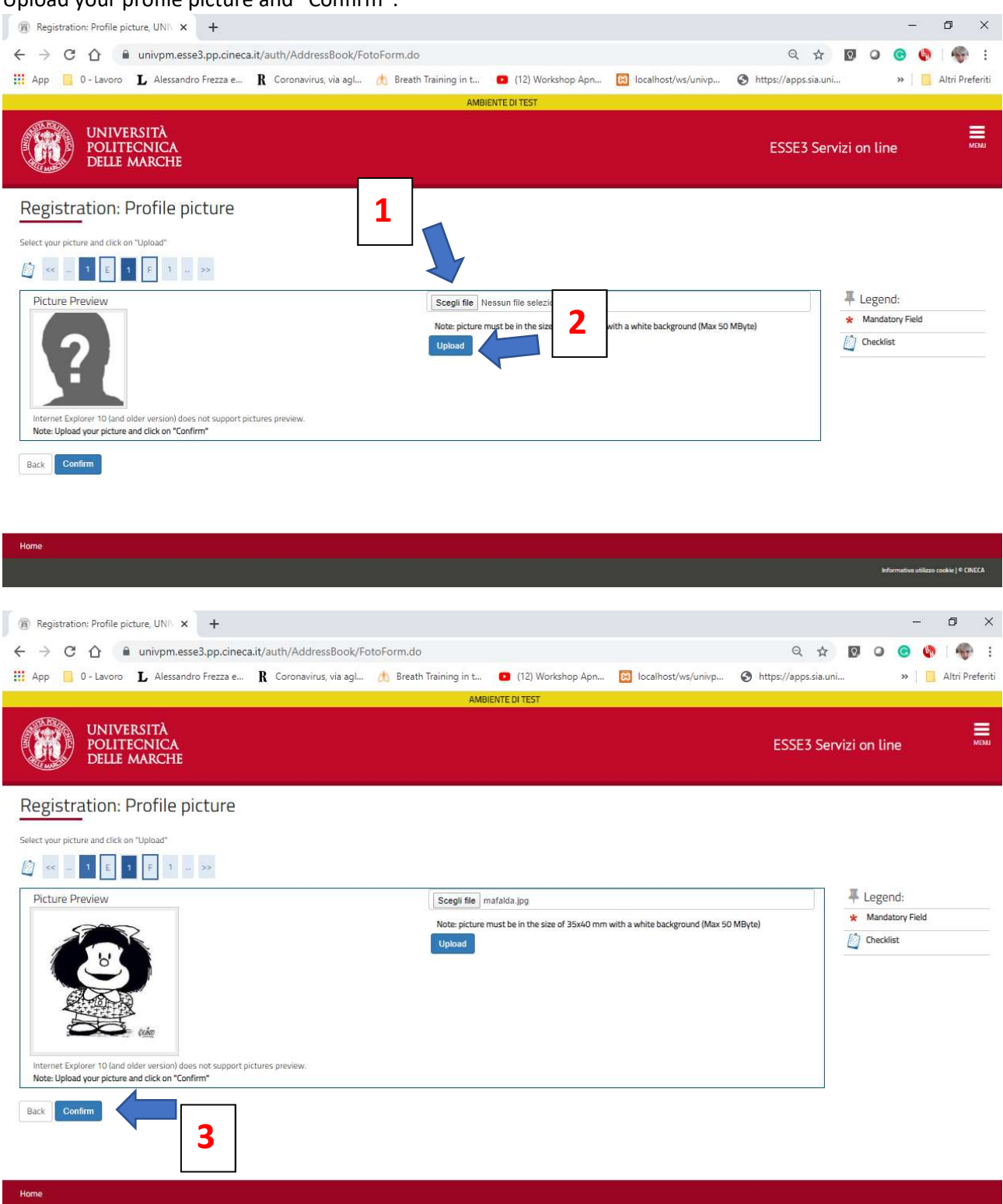

informative utilizes code:  $\mid$  C CMECA  $\mid$ 

Fill out the mandatory fields and click on "Forward".

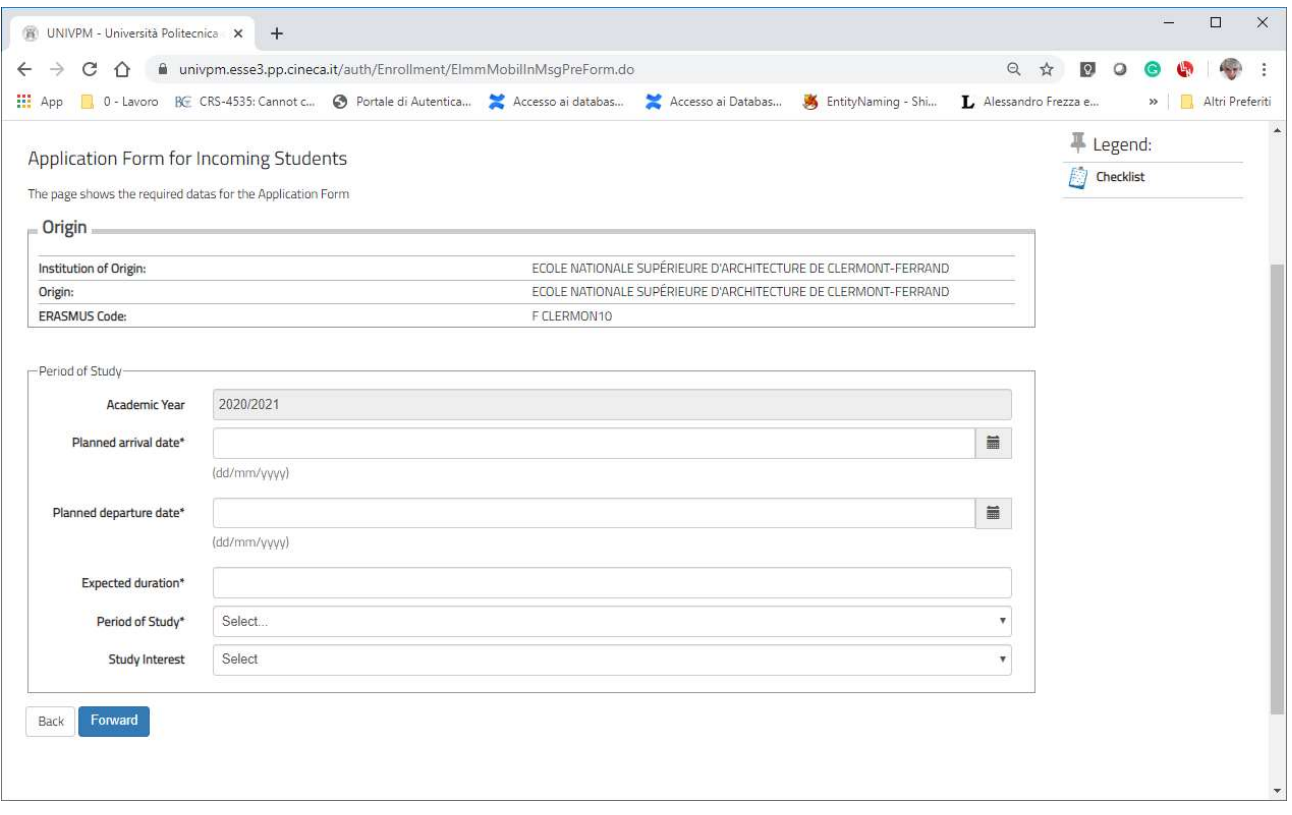

#### Check the appropriate box.

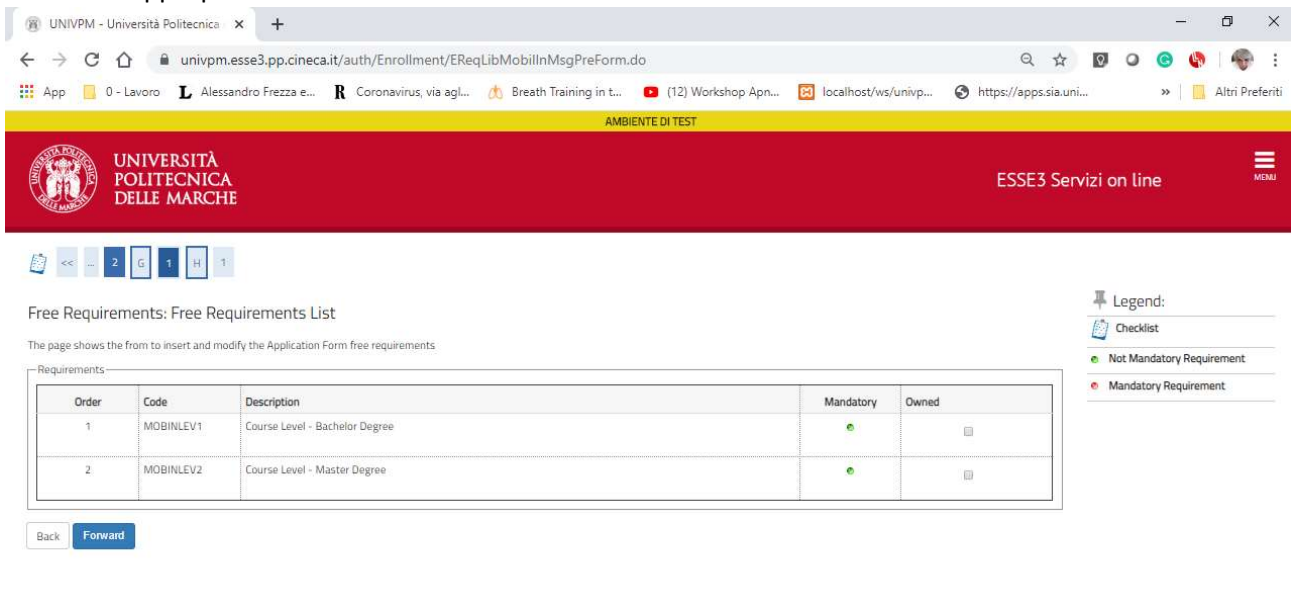

### Upload the required attachments: approved Learning Agreement, Health Insurance Card, etc etc

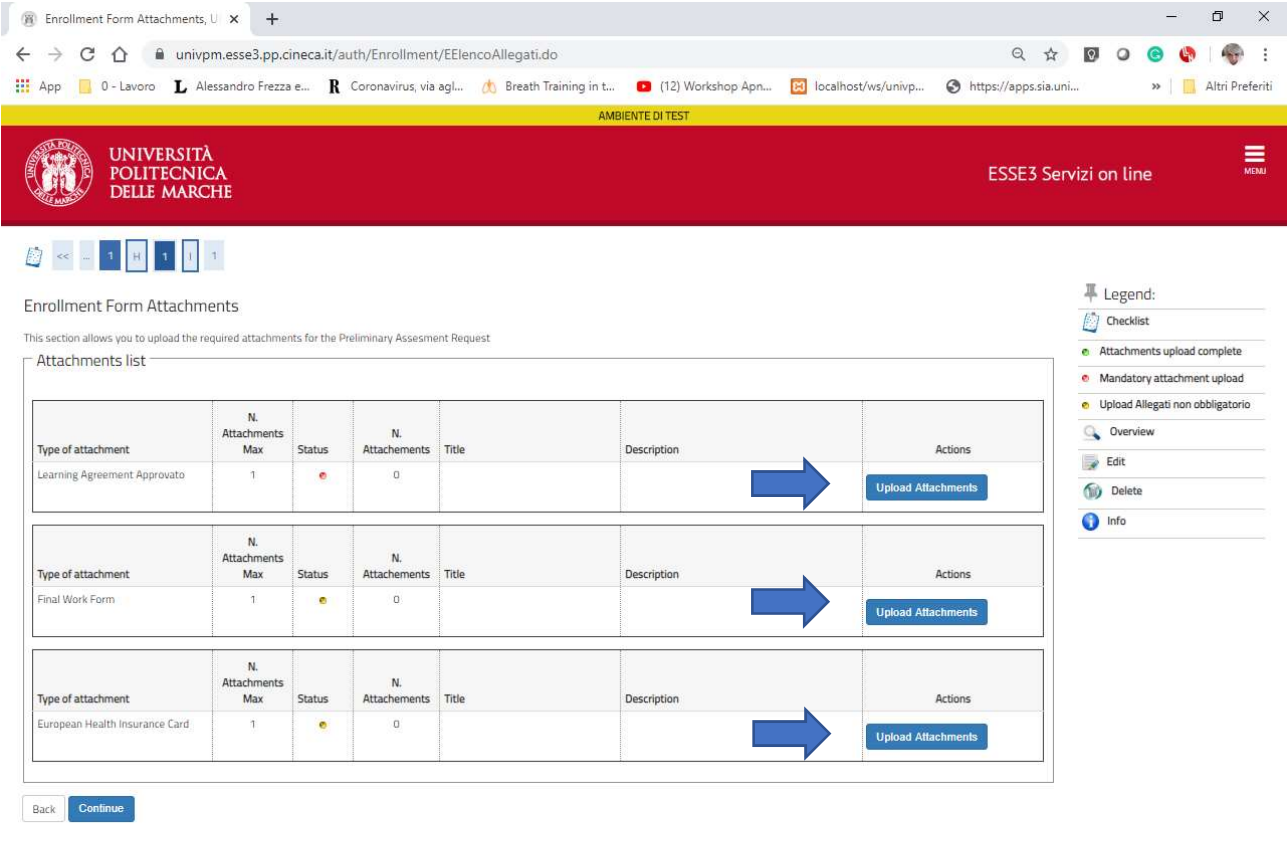

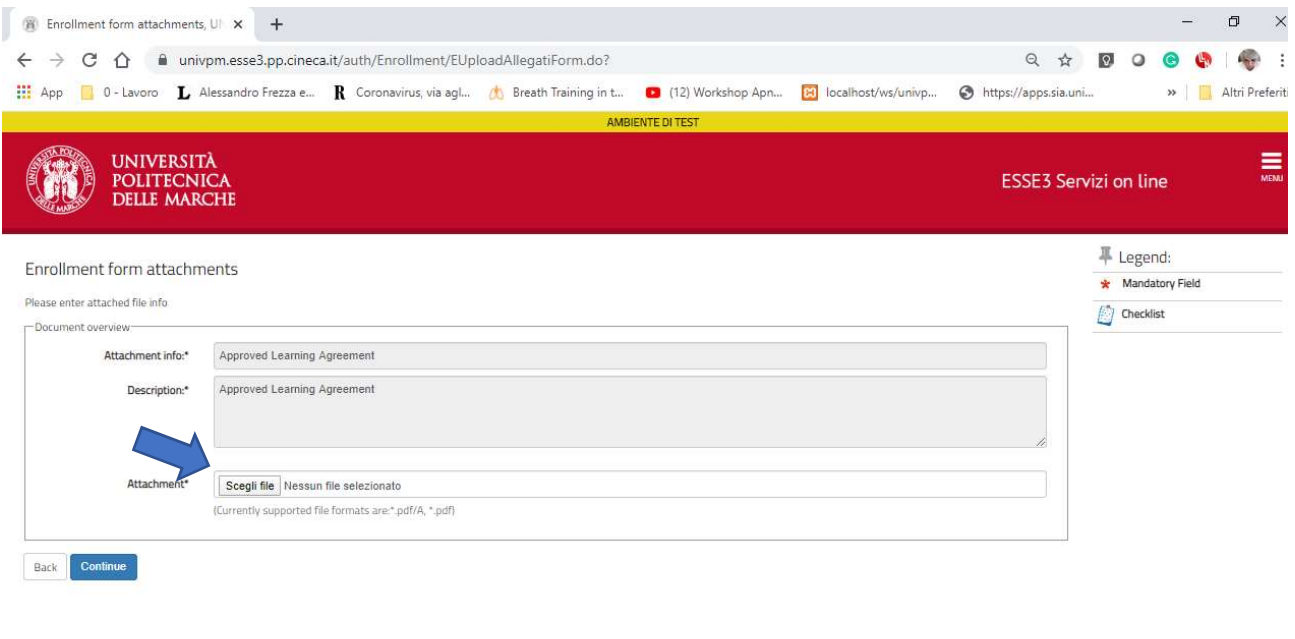

**Enformativa utilizzo cockie | © CINECA** 

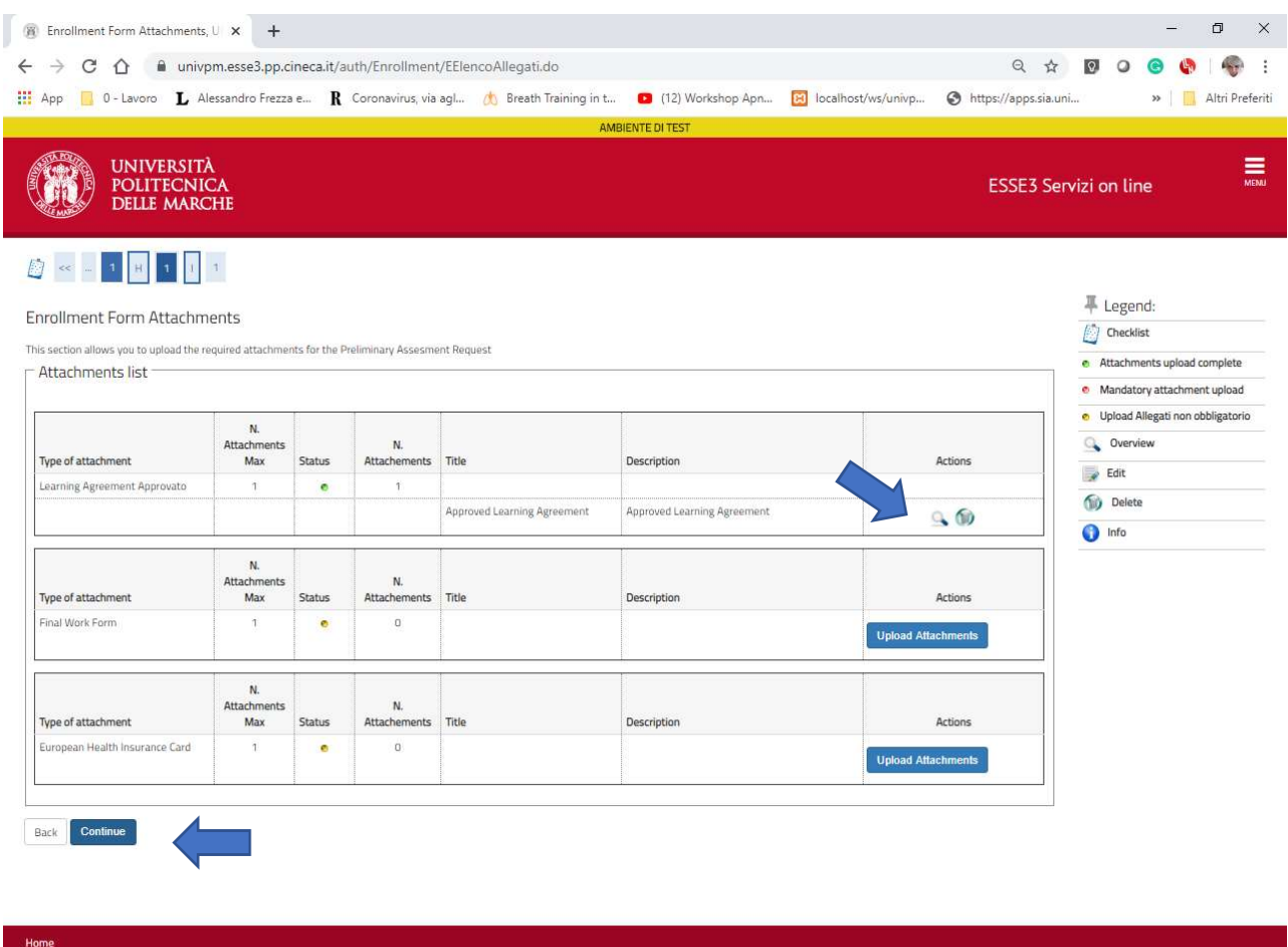

Click on the appropriate tool if you want to view or edit your attachments then click on"Continue".

# Your application procedure is complete.

The relevant office will validate your application. Until the validation you can edit your application.

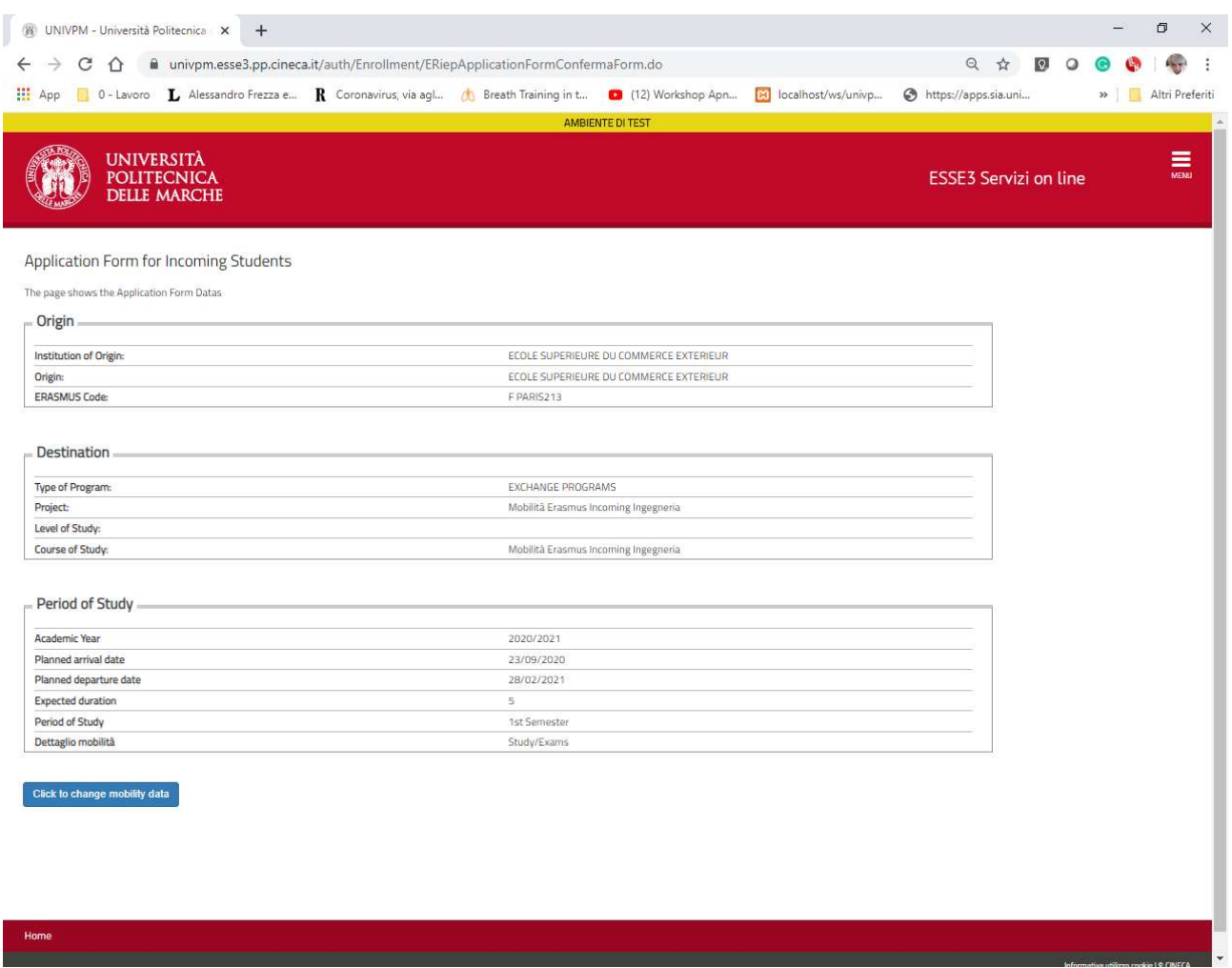

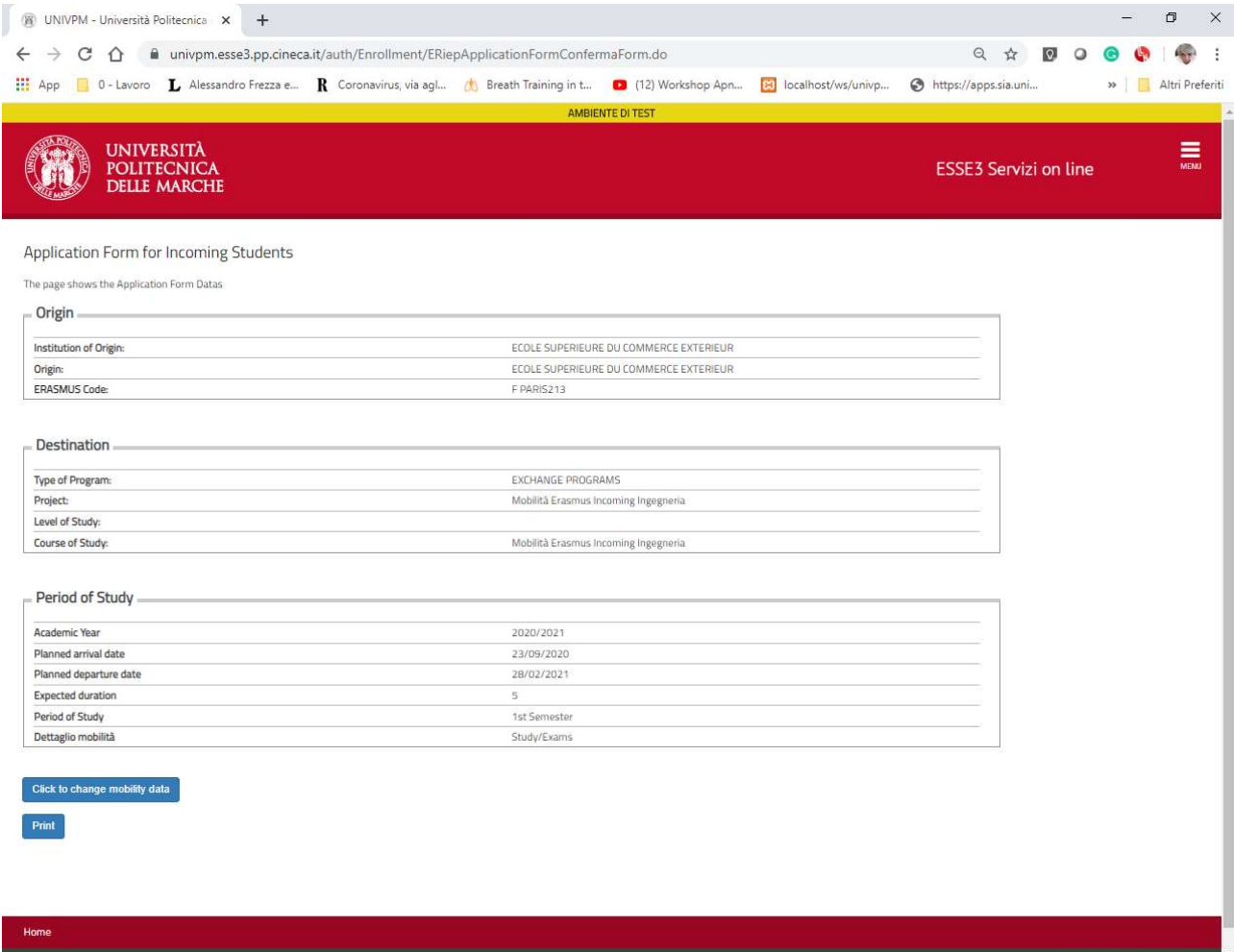